## **Microsoft Outlook Calendar Tips & Tricks**

For Windows

## **Share your Outlook Calendar**

• Open your Outlook Calendar.

• Right click on Calendar.

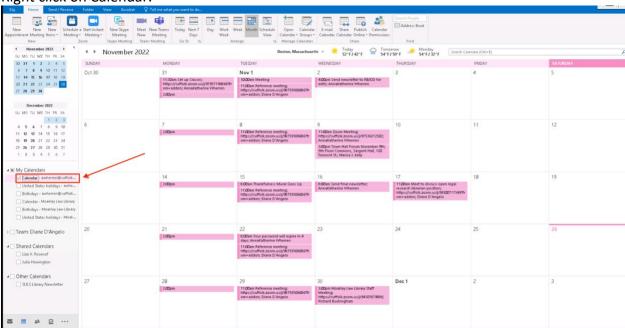

Select Share and click Calendar Permissions:

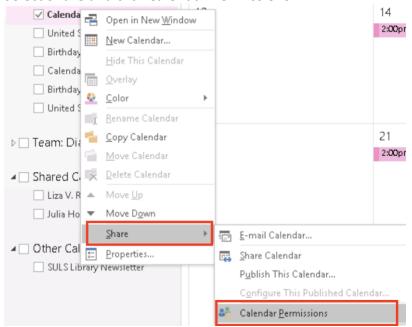

• When the dialog box appears, click Add:

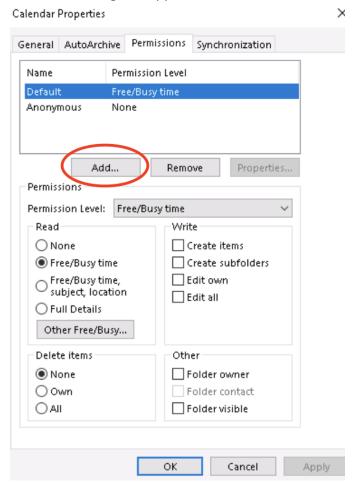

• Type the name of the person you wish to share your calendar with and select their name from the list. Click **Ok**.

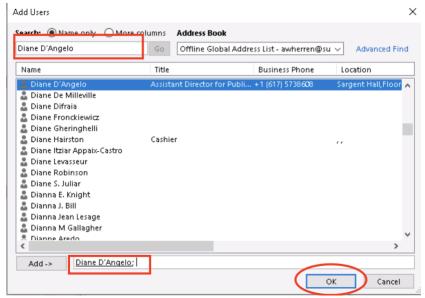

• You may change permissions on this screen. Click Apply then click Ok.

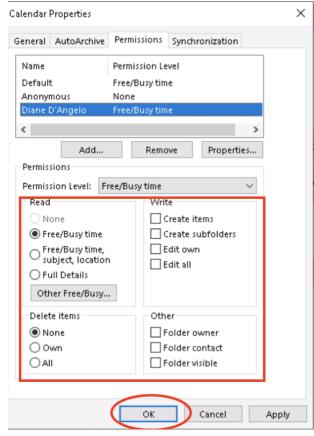

## Create an Outlook Calendar Event from an Email

• Drag the email you've selected to the Calendar button at the bottom left of your screen.

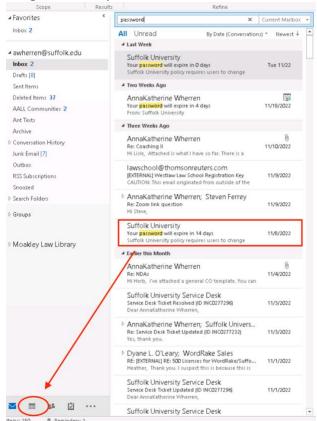

 An edit calendar entry will appear. Change the settings accordingly. When you are finished, select Actions, then click Save & Close. The entry will then appear in your calendar.

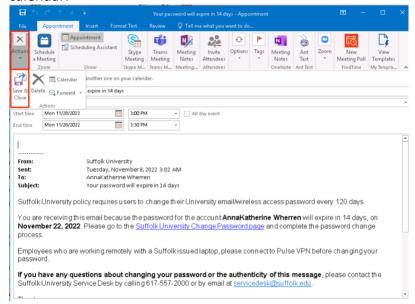

## **Color Coding and Merging Your Outlook Calendar**

- Open your Outlook Calendar.
- Right click on Calendar:

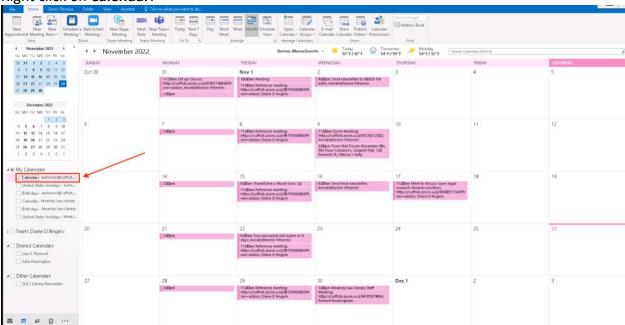

• Select **Color** and choose a color for your primary calendar:

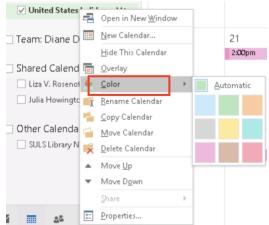

 Right click on United States Holidays. Select Color and choose a color for the calendar of United States Holidays:

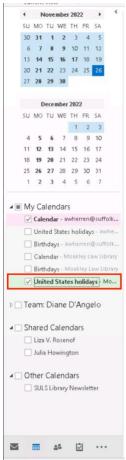

 Click the check boxes beside Calendar and United States Holidays. This will show the calendars side by side.

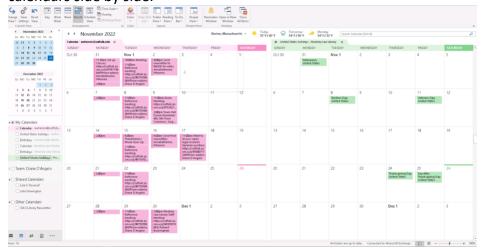

• Right click on Calendar. Select Overlay:

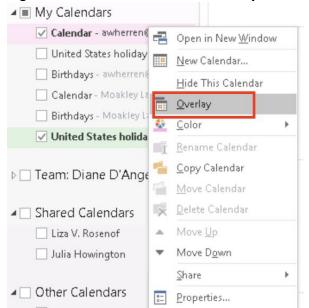

• This will merge the two calendars into one.

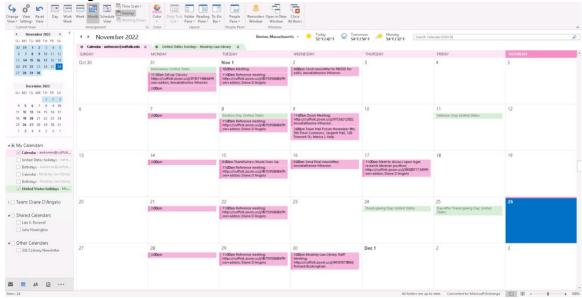